## JOHN WHITEHEAD IMAGES **CROP TOOL** ADOBELIGHTROOM CLASSIC

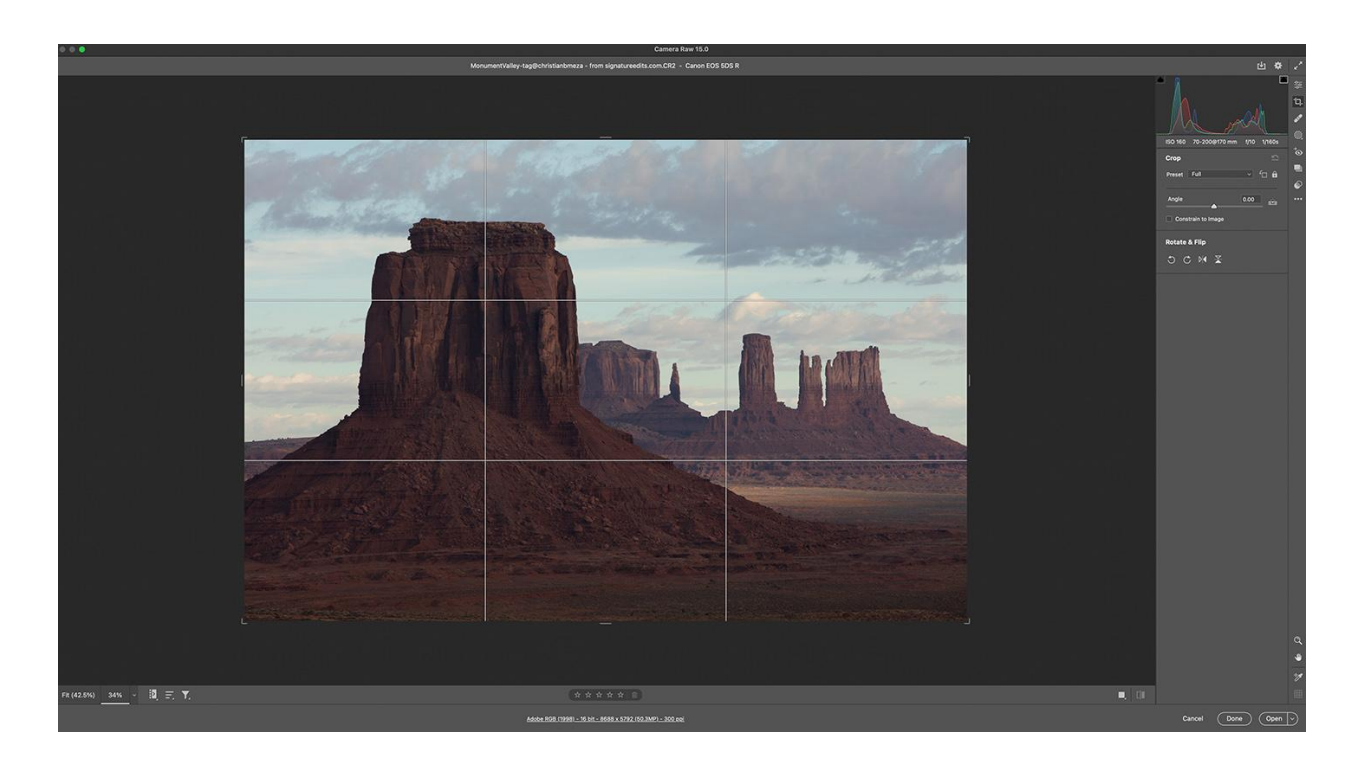

## **Full Window of Crop Tool Activated**

The quick key to go directly to the crop tool is the letter "C." Just hit C that is it. The lines you see pop up on the image are called, "Rule of Thirds." Rule of thirds belongs to a set of compositional rules in Photography. If you would like to see my video on [Composition](https://www.johnwhiteheadimages.com/2022/12/10/composition/) click [this](https://www.johnwhiteheadimages.com/2022/12/10/composition/) link. Before we start with a more detailed view of the Crop Tool, I think it is important to let you know one fact. The Crop Tool does not size in Adobe Camera Raw, it only changes the image ratio. I will explain more when we get to that section.

To you the crop tool on the image you can grab any corner or dash on the outside of the image. By moving this it will allow you to crop the image to your desired ration. If you grab a corner and hold the OPT key Mac, and ALT key PC it will allow you to crop in from all sides. If you go outside the box a 90 degree arrow will allow you to rotate the image.

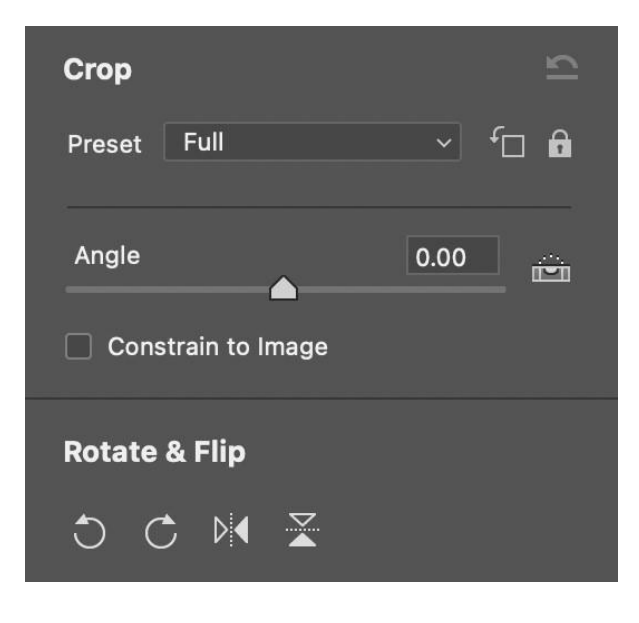

The button to the right with a line and arrow to the left is the reset button.

Next to the word Preset is the word, "Full." This drop down menu will show the rest of the image ratios. The square icon with the rotate arrow is to rotate your crop ratio from horizontal to vertical. The lock. is to lock the ratio.

Next we have the angle. You can use the slider to rotate your image. Yes, this is the same as holding the OPT, or ALT key above. If

you select the level you can draw a straight line in your image, and it will level your photo. This can be done horizontally or vertically. If you select *Constrain to Image*, when you rotate your image the crop will not exceed your image. Try and you will see.

Rotate and Flip are to either rotate your image counter or clockwise. The other symbols to the right will flip your image horizontally or vertically.

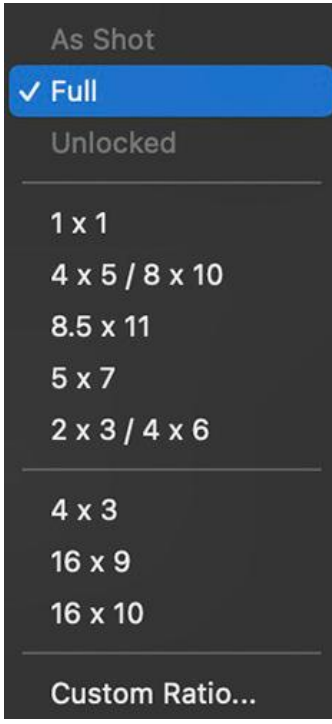

If you select the drop down menu in Preset, these are the image ratios available. As shot, it would depend on your camera. Most 35mm cameras would be a 2X3 ratio. Full would allow you to use any ratio without constraints. The rest are the built- in ratios. The top from 1X1 to 2X3 are photo ratios, dn 4X3 to 16X10 are video ratios. At the bottom you have Custom Ratios, which will allow you to make any image ratio you would like.

Note: to change the size of an image you would need to use export or change it to Adobe Photoshop. If you would like to see a video on the Adobe [Camera](https://www.johnwhiteheadimages.com/2022/12/21/adobe-camera-raw-part-2/) Raw Crop Tool use this link.